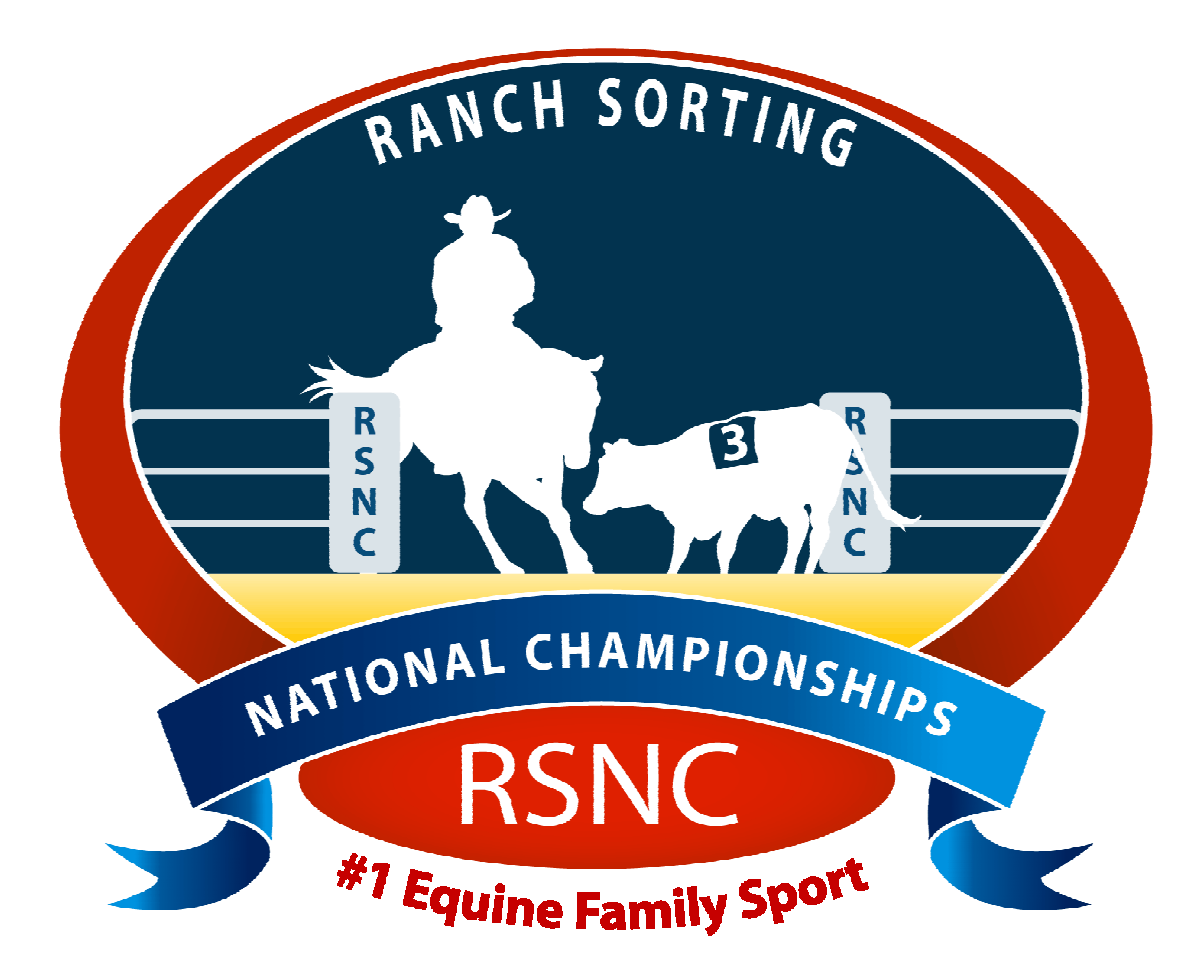

# Ranch Sorting National Championships

# *Software Installation*

Ranch Sorting National Championships PO Box 1 Wellington, CO 80549

Phone: 970-897-2901 Fax: 970-897-2921 Email: Info@RSNC.US Web Site: www.ranchsorting.com

#### **Getting Started**

- Introduction to RSNC Software
- Getting Support
- System Requirements
- Uninstall Previous RSNC Software
- Install Current RSNC Software
- Trouble Shooting Issues

#### **Introduction**

Congratulations, you are about to experience the tremendous benefits of utilizing our new RSNC Show Software for your RSNC sanctioned Ranch Sorting events!

Attached to the email you have received from the RSNC HQ office is a zip file containing an installation kit for our new RSNC Ranch Sorting Software.

If you have received a disc containing the software, simply skip the instructions below that specifically pertain to zip files and continue on to the installation for the "RSNC Software" look for the " $\overline{V}$ " symbol.

#### **Getting Support**

If you have any questions or difficulties at all when installing the software, please be sure to contact Valerie at 775-397-5652 or email: val@rsnc.us or the RSNC HQ office at 970-897-2901 and we will be happy to assist you.

#### **System Requirements**

Every attempt has been made to ensure the accuracy of this software, but RSNC and CHR will not be responsible for problems arising from its use. If you find problems or errors, please report them to RSNC. A corrected version of the software will be made available to you as soon as possible. Current fixes can be obtained from the RSNC Home Office.

The system was designed to run on a computer with Windows© XP or newer Windows Operating Systems (OS), and a minimum screen resolution of 1024 x 768 pixels.

### **Uninstall Previous RSNC Software**

If you had prior versions of RSNC software, it must be completely uninstalled in several areas on your computer before attempting to install this new version or it will not install properly. If you need assistance with the below uninstallation process, please contact Valerie at 775-397-3652 or the RSNC HQ office at 970-897-2901 we are always happy to assist you.

#### To **uninstall previous RSNC Software** follow these steps:

NOTE: Different versions of Windows Operating Systems (OS) will have different terminology.

- 1. First, **close** all other windows programs.
- 2. Go to computer **Control Panel and select Add/Remove programs** to uninstall the **RSNC Software** program.
- 3. Check the computer *C:\drive* to confirm there are no folders called **Charlie Horse, RSNSoftware, RSNCShow, RSNtemp, RSNdist, showsetup** or **showfiles** (see below).
- 4. Check **desktop** to make sure **RSNC software** icons are no longer present.

### *Control Panel:*

On your computer click on **Start**, click on **Control Panel**, click on **Programs**, click on **Uninstall** a Program.

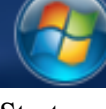

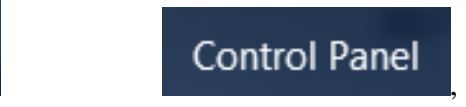

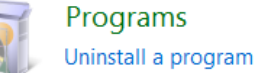

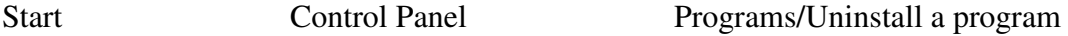

Click on **Uninstall program**; look for files with the names: **Charlie Horse, RSNSoftware, RSNCShow, RSNtemp, RSNdist, showsetup** or **showfiles.** Make sure to uninstall each file.

### *C:\drive:*

On your computer click on **Start,** click on **Computer,** click on *C:\drive*

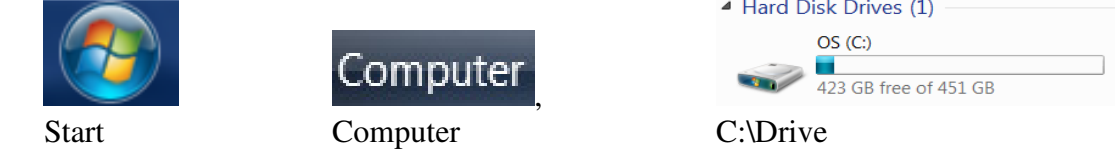

Delete files with the names: **Charlie Horse, RSNSoftware, RSNCShow, RSNtemp, RSNdist, showsetup** or **showfiles.** (Highlight the folder names, right click, click delete)

### *Desktop:*

On your computer, view your desktop, make sure RSNC icons do not appear on your desktop. If they do appear, click on each one and drag to Recycle Bin.

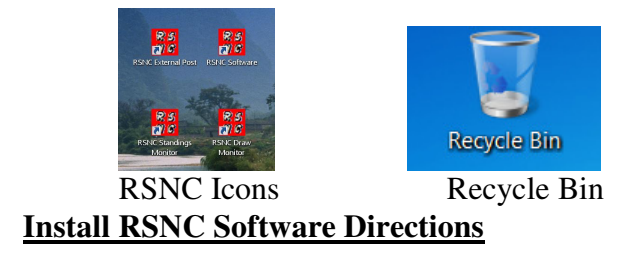

To **install RSNC Software** from email attachment

- 1. First, **close** all other windows programs.
- 2. Open email from RSNC that contains **RSNC Software** attachment.
- 3. Click on the zip file "**RSNC Software**.zip, Click on **Save**, click **Desktop**, click **Save**. Download will show complete, click **Close**.

## RSNCSoftware.zip

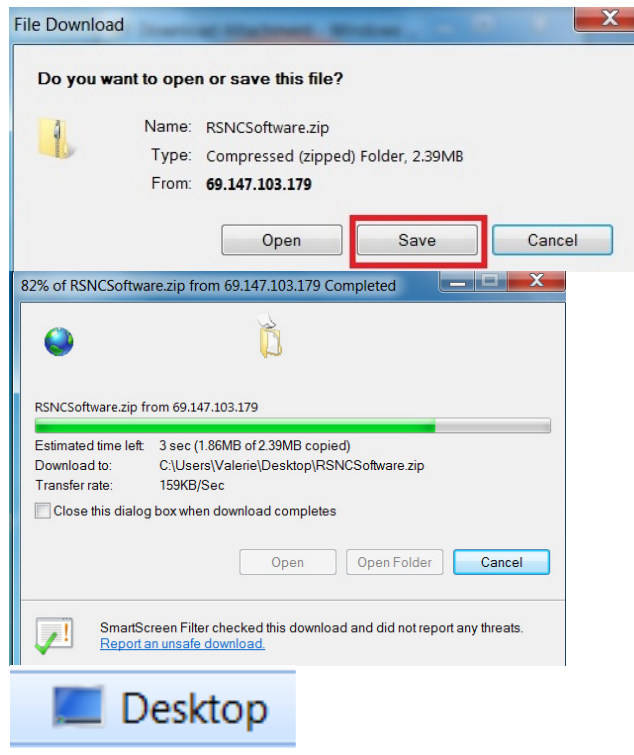

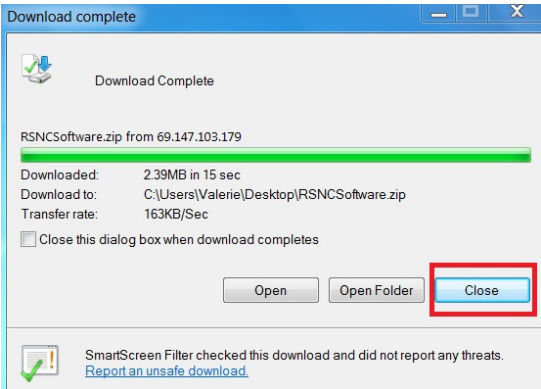

4. **RSNC zip folder** will appear on your desktop.

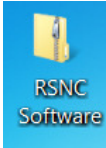

5. **Right click** on **RSNC zip folder**, click on **Properties**. On the **General** tab, click **Unblock**, click **Apply** and click **OK**, this will ensure that all of the files are properly extracted. (Please note that some computers will not require that you unblock zip files, if this is the case for your computer then skip the unblock step.)

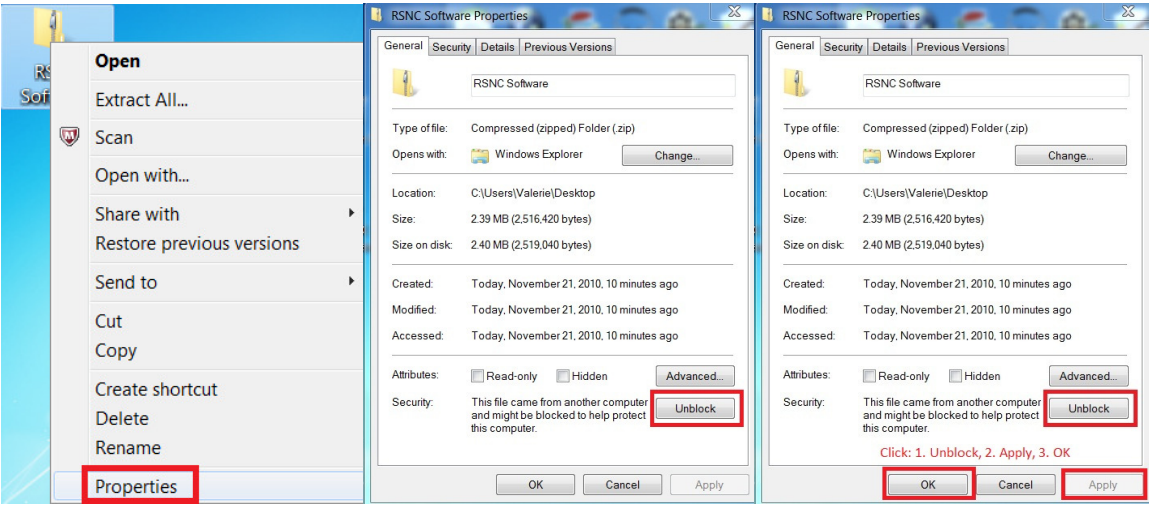

6. Once your zip folder has been unblocked, **Right click** again on the outside of the zip folder and choose **Extract All** or **Extract Files. The Extracted file will be on your desktop. If not, then you will** save the folder to your desktop.

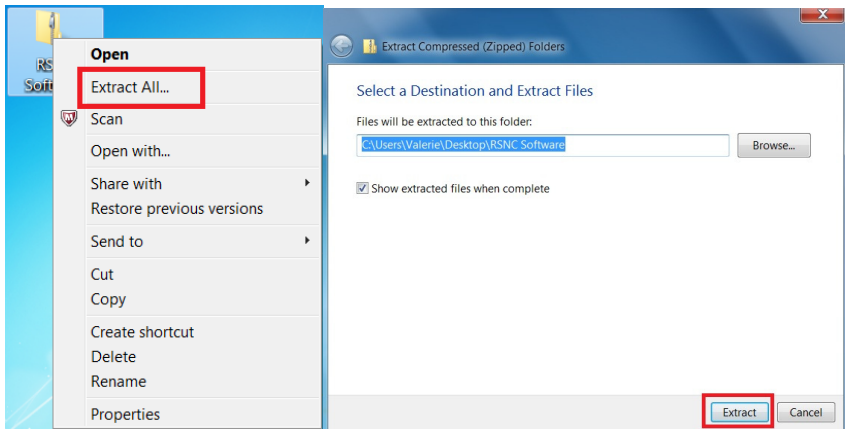

7. At this point, click on the extracted **RSNC Software** folder to check that there are files inside and not another folder.

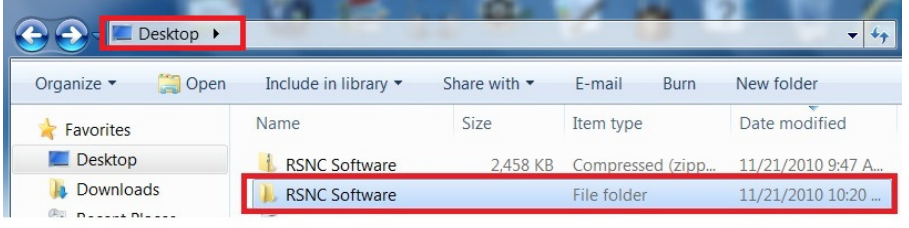

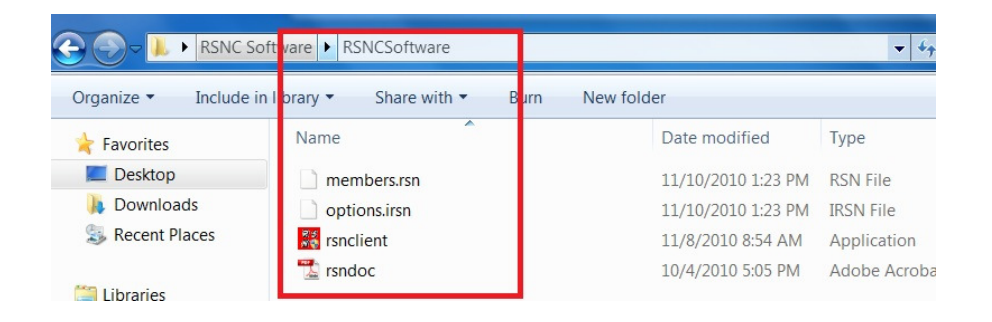

\*\*If you click on the **RSNC Software** folder, and it opens another **RSNC Software** folder with files in it, then go to the **Trouble Shooting** section below. If not, skip down to #8.\*\*

#### **Trouble Shooting**

If there is another folder inside (RSNC Software inside another folder called RSNC Software) right click on the inside folder that contains the installation files and choose **Copy**.

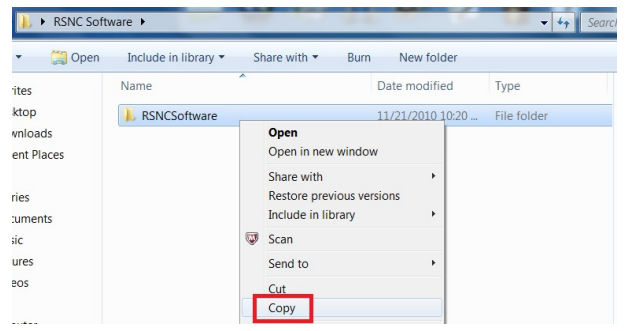

Now **Paste** or save the extracted **RSNC Software** folder directly on your **c:\**  drive (making certain that you do not paste it into another folder). It is important to copy the single folder with files inside and not a folder tucked within another folder.

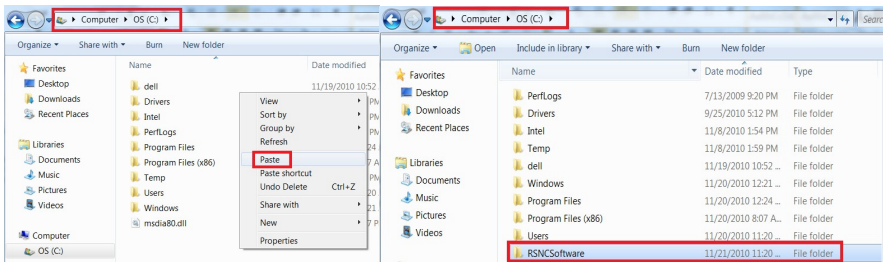

8. **Paste** or save the extracted **RSNC Software** folder directly on your **c:\ drive** (Make certain that you do not paste it into another folder).

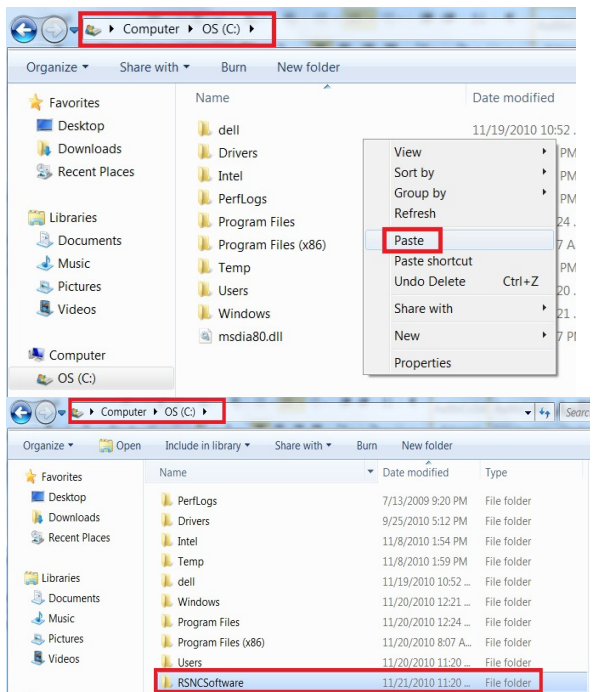

9. On your **c:\ drive double click** on **RSNClient.exe** . Once opened there will be **4 files**. this will begin the **Installation Wizard**. Follow the instructions throughout the wizard as it installs. When you select **Finish** you will have successfully installed the RSNC producer software on your computer.

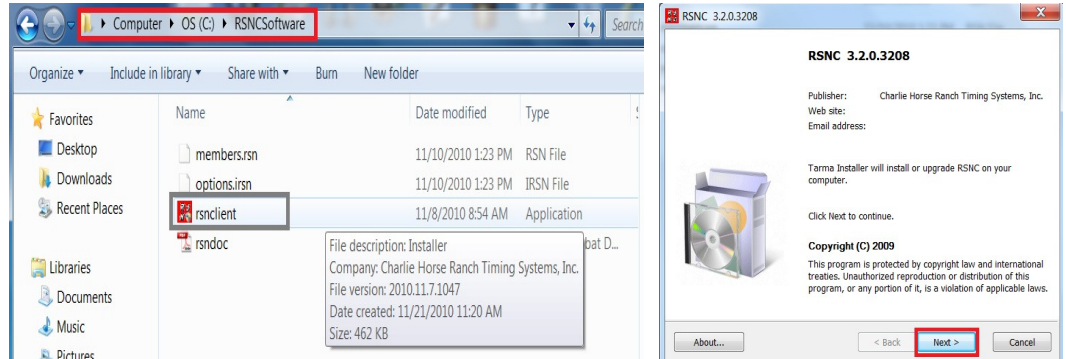

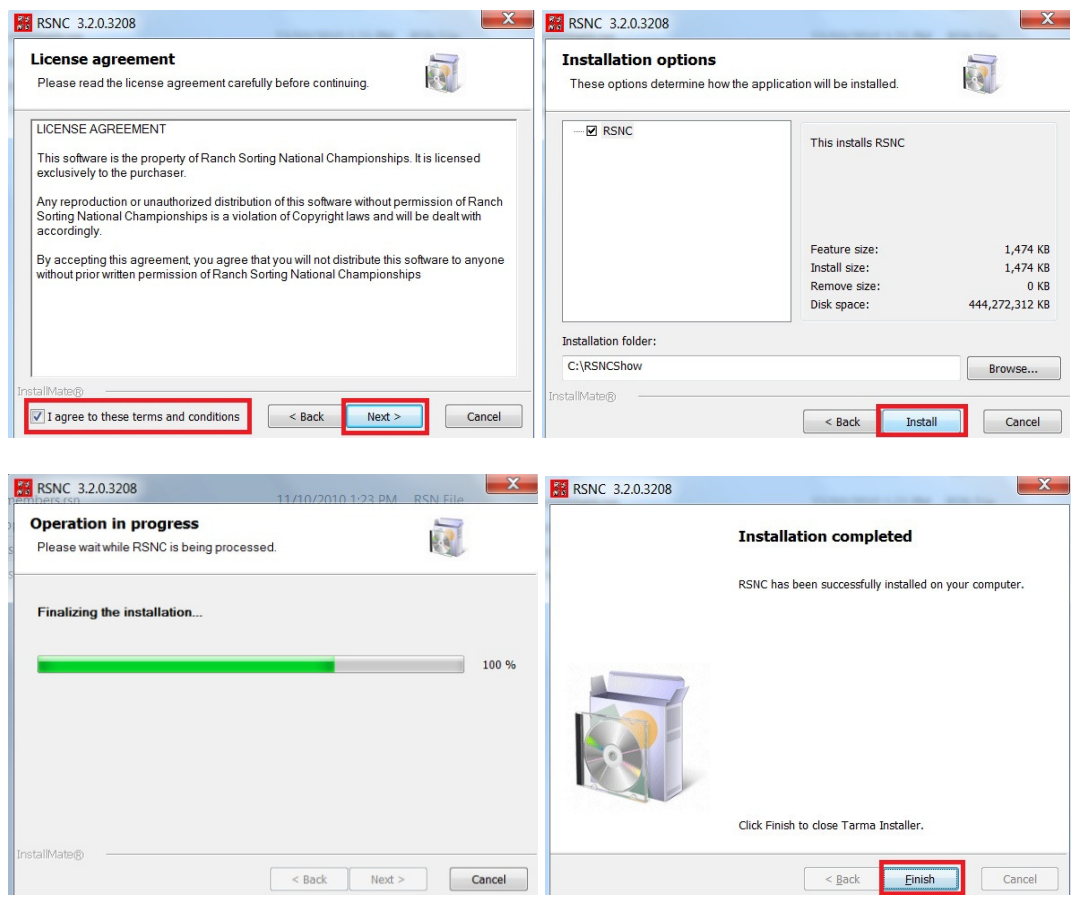

10. Go to your **c:\drive**. There will be another newly created folder on your **c:\ drive**, named **RSNC Show**. Double click on **RSNC Show**.

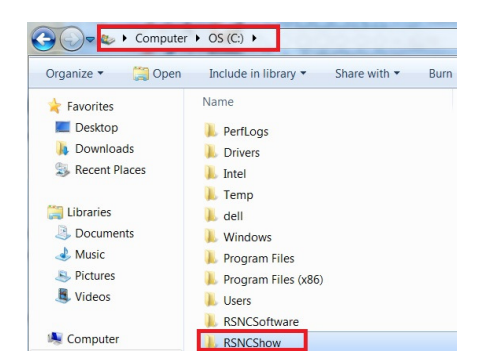

This will be the folder to retrieve your show completion files for emailing: **Summary File** (once your show has completed**), Database File** and **Equistat File**. After your show these are the files you email to the RSNC HQ office at  $\frac{info@rsnc.us}{info@rsnc.us}$ .

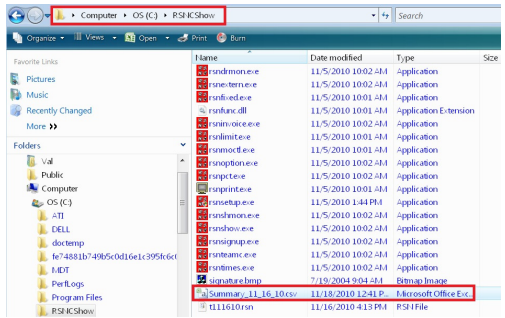

Both the **RSNC Software** folder and the **RSNC Show** folder need to remain on your **c:\ drive** for the **RSNC Software** to function properly.

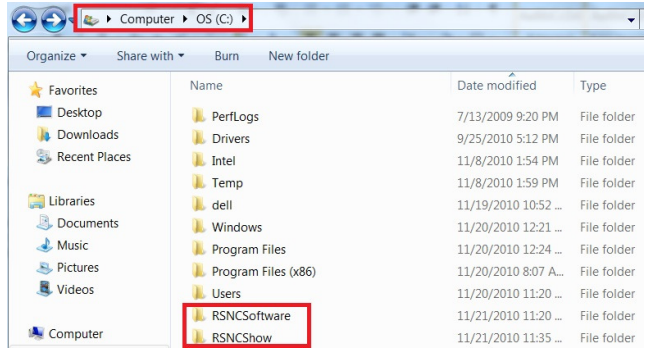

11. Click on your Desktop. **Four** new icons should appear on your desktop.

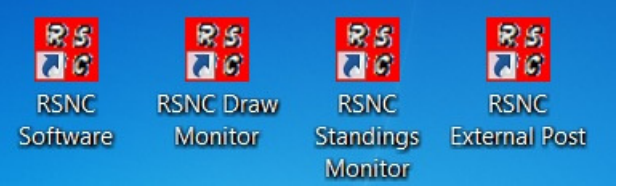

12. Click on the **RSNC Software** icon. It will open the main menu screen.

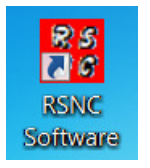

13. On the Main Menu Screen, complete your producer contact information.

10

**Note: Make sure not to change the producer name**  Producer: Company and phone number, if no producer name is given leave blank. Contact:, First name, Last name, email address Phone: Phone number Street: Street Address or P.O. Box City: City State: State

When finished click the **Exit and Save** button, and the software is now ready to be used!

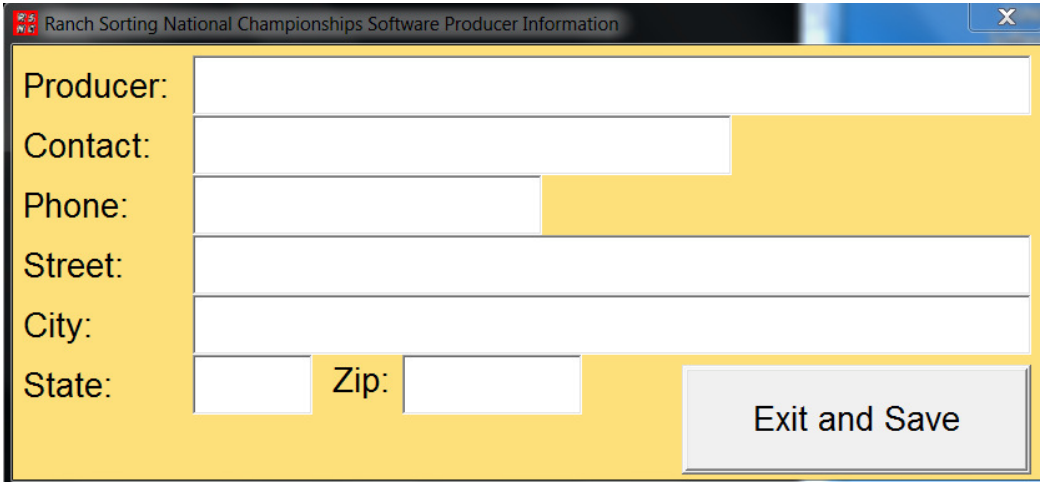